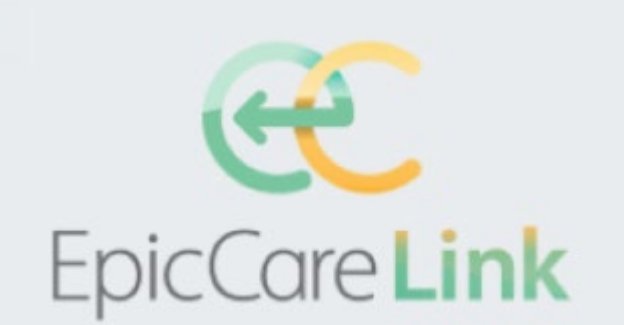

<span id="page-0-0"></span> $\mathbb{P}$ 

EpicCare Link Account Access Manager Guide

# **EpicCare Link Access Management Guide**

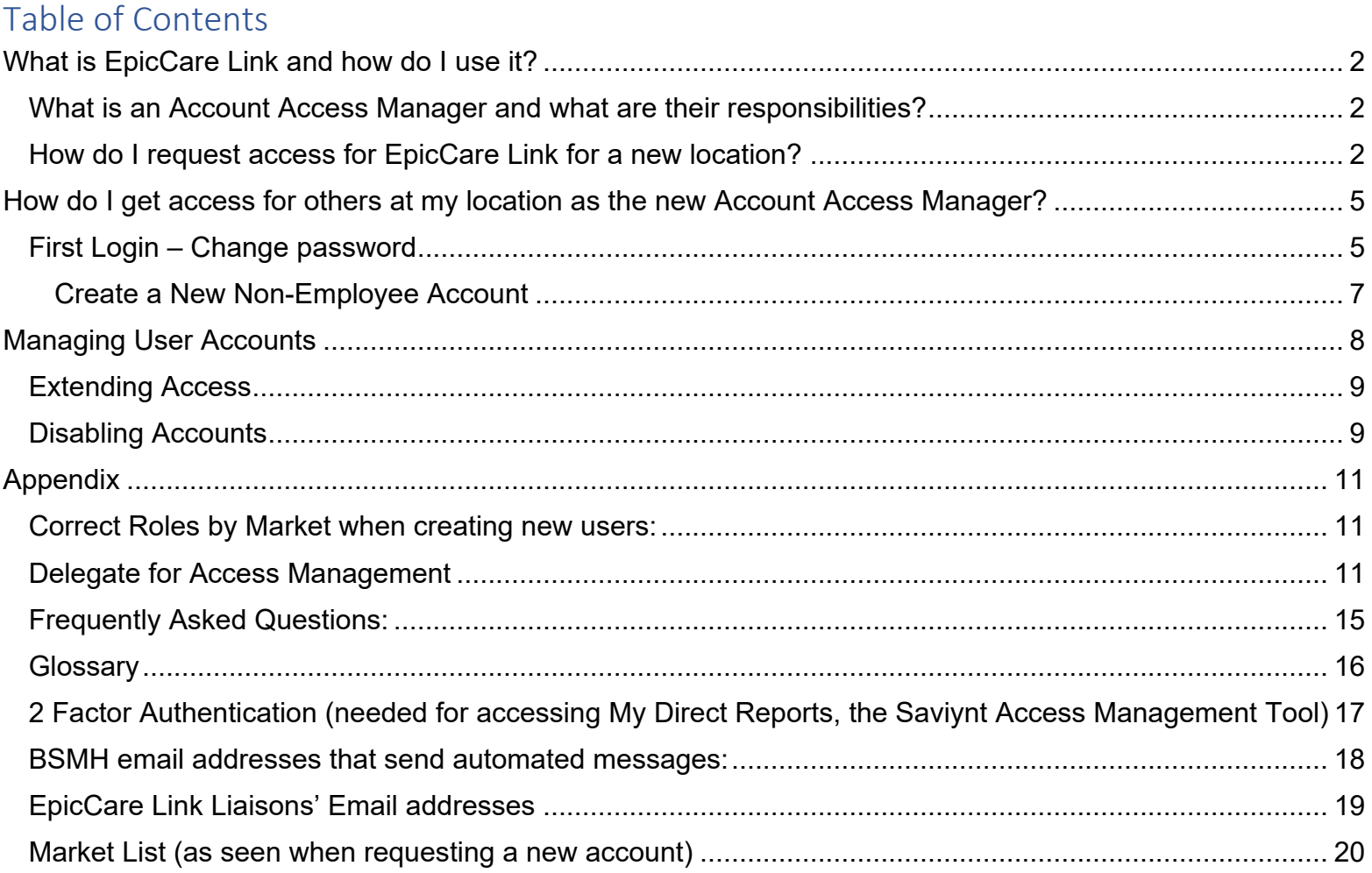

## <span id="page-2-0"></span>What is EpicCare Link and how do I use it?

EpicCare Link is a view-only portal for organizations that have an affiliated relationship with Bon Secours Mercy Health and any of its subsidiaries.

### <span id="page-2-1"></span>What is an Account Access Manager and what are their responsibilities?

An Account Access Manager can create/setup new users under their Direct Reports, enabling the users to access the Bon Secours Mercy Health EpicCare Link application.

- 1. Request a new non-employee account (network login) be created for your staff members. a. Selecting the [correct role](#page-11-1) will automatically request access to EpicCare Link.
- 2. Accounts will be created with an expiration date no further than 6 months in the future.
- 3. The Account Access Manager will receive up to 5 expiration notification emails whenever one of their staff's accounts is about to expire.
	- a. First notification is sent one month prior to the expiration date. Subsequent emails continue weekly to help ensure access is not lost without warning. The last notification is sent the day prior to the expiration date.
	- b. If no action is taken by the Account Access Manager to extend their staff's expiration, access will be put on pause (unusable) for 90 days. If an account remains in a "paused" status for 90 days, it is deleted.
	- c. During the 90 day "paused" period the Account Managers can extend an expiration date for up to 180 days in the future. This will permit staff to access their account again.
- 4. Immediately terminate any staff member that no longer requires access.

### <span id="page-2-2"></span>How do I request access for EpicCare Link for a new location?

- 1. If you are a new location (facility has never used EpicCare Link)
	- i. Go to EpicCare Link weblink [https://carelink.health-partners.org.](https://carelink.health-partners.org/)
- 2. Click the link "New Users Click Here to Request Access"

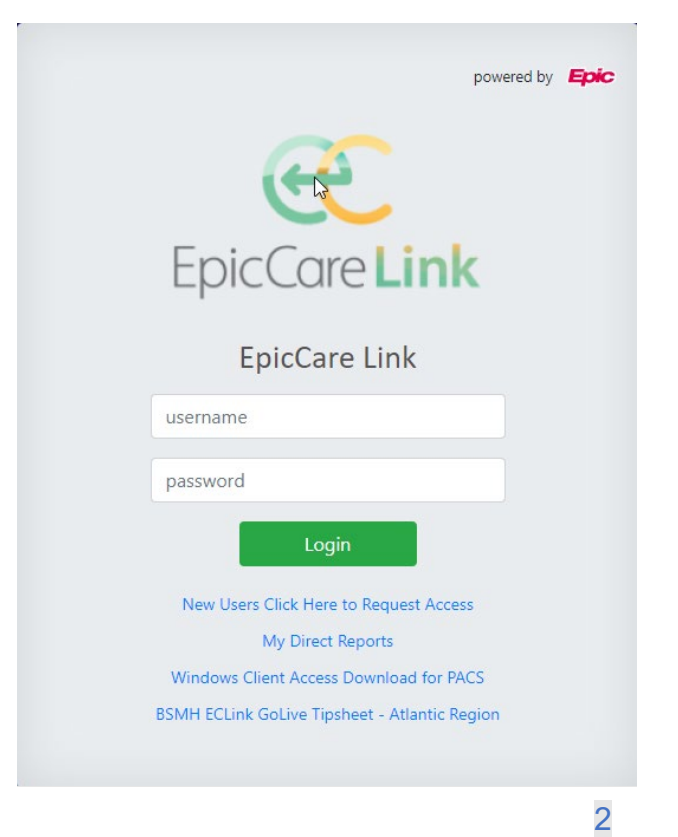

- 3. Click on "EpicCare Link New Location Setup Process"
	- a. The page that displays is depicted in part on the next page:

# **EpicCare Link**

 $\equiv$ 

# EpicCare Link for all New Location Setup Process

This process is meant to be utilized by Bon Secours Mercy Health (BSMH) Affiliated Partners in order to request their Organization to be setup with EpicCare Link access. This access provides authorized affiliated users the ability to access patient's clinical data including pertinent medical records, patient history, demographics, and images for treatment purposes as well as the ability to communicate with BSMH staff in order to provide quality patient care.

Established Locations will then utilize the Standard BSMH Account Management Processes for establishing and maintaining their staff's access to EpicCare Link.

- You can validate your location setup along with who your Account Manager and BSMH Liaison is here:

BSMH EpicCare Link access can be provided to a wide range of affiliated users that assist in providing care and other support functions to BSMH patients.

- Serviceable (allowed) locations include but are not limited to:
	- o Medical offices
	- o Skilled Nursing Facilities
	- o Assisted\Independent Living Facilities
	- . Long Term Acute Care Hospitals (LTACH)
	- · Home Health Facilities
	- · Rehab Facilities
	- · Hospice Facilities
	- o Lab Facilities
	- o Imaging Facilities
- . Non-Serviceable (not allowed) locations include but are not limited to:
	- · Pharmaceutical Companies
	- o Medical Sales Companies
	- · Durable Medical Equipment(DME) Companies
	- o Non-Affiliated Personal Users
	- o Ambulance Companies

In order to have your Organization establish on BSMH EpicCare Link please have a person of authority from your Organization that will be responsible for the Account Management of your staff fill out the form below for review. Once received a BSMH EpicCare Link Liaison will be in contact with you to review the submission and discuss next steps. For details of what the responsibilities of the Organization Account Manager are or to help evaluate if you are the correct individual from your company to become the Account

**Start New Location Application** 

- b. After reading and understanding who can request EpicCare Link, click the "Start New Location Application" button at the bottom of the page.
- c. The Account Access Manager for the organization needs to click the link to download the "Security Agreement" (personal agreement).
	- a. Upload the signed document at the end of the sign-up process.
- d. Use the green navigation buttons (<<Previous or Next>>) at the bottom of the window and fill in the required fields. The system will prompt you if you miss a field.
	- a. The last screen of the application also has the required security agreement for download, completion (either electronically, or printed, filled in, and scanned) and then placing in the box marked "Drop files here".)
- e. Your EpicCare Link Liaison will notify you when your account is ready with your login and password.
	- a. Note: The full process may take 2-3 weeks to complete.
- f. For a new Physician Practice location, the EpicCare Link Liaison will send the **BSMH System Access Agreement to the new Account Access Manager**.
	- a. This agreement requires a signature from an executive of the organization.
- g. The signed **BSMH System Access Agreement** document must be returned to the EpicCare Link Liaison, who will have it processed.

## <span id="page-5-0"></span>How do I get access for others at my location as the new Account Access Manager?

Once you have received information from your EpicCare Link liaison:

### <span id="page-5-1"></span>First Login – Change password

- i. Password Change site: [https://BSMHADFS.health](https://bsmhadfs.health-partners.org/adfs/portal/updatepassword/)[partners.org/adfs/portal/updatepassword/](https://bsmhadfs.health-partners.org/adfs/portal/updatepassword/)
- ii. Can be used remotely without 2 Factor Authentication
- iii. Must Prefix usernames with [Domain](#page-16-1) (ADS\ or MDCO\)
- iv. Must know the current password to utilize this site to reset the password.

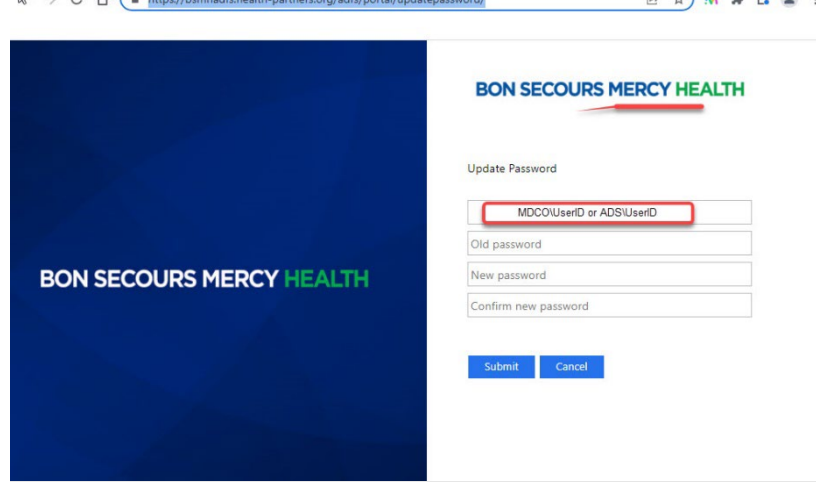

2. You will be prompted to change your password

v.

- a. New password requirements per Cybersecurity:
	- i. Must not repeat any of your previous 4 passwords
	- ii. Must meet at least 12 characters
	- iii. Must have at least 3 of the following Character Group Requirements:
	- iv. Must contain at least 1 uppercase letter
	- v. Must contain at least 1 lowercase letter
	- vi. Must contain at least 1 digit
	- vii. Must contain at least 1 special character
- b. Must not contain your username
- 3. Register for 2 Factor Authentication (2FA) which is required to access "My Direct Reports"
	- i. See Symantec VIP [2 Factor Authentication in the Appendix](#page-17-0)

4. Once your new password is established and you are registered for Symantec VIP 2FA, go to [https://CareLink.health-partners.org](https://carelink.health-partners.org/) and click "My Direct Reports"

<span id="page-6-0"></span>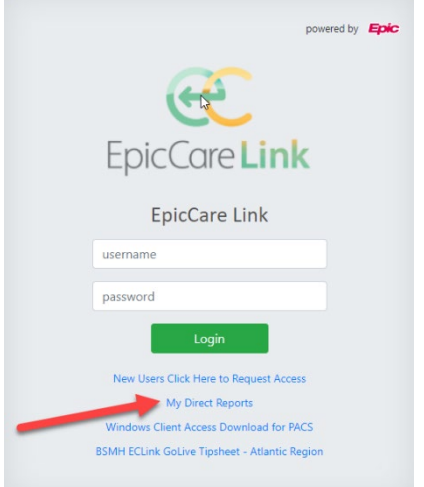

a. Login by entering **MDCO\your username [or ADS\your username](#page-16-1)** in the Username box and your password in the Password box. You will be prompted for your security code from Symantec VIP

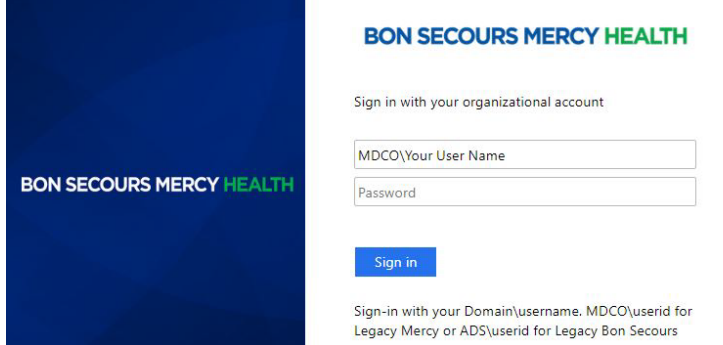

## <span id="page-7-1"></span>Creating and Requesting Access for your Users

The "Request Home" is the default view displaying various tile options on the right *FYI: Depending on the level of security assigned to your account, other menu items and tiles may display.*

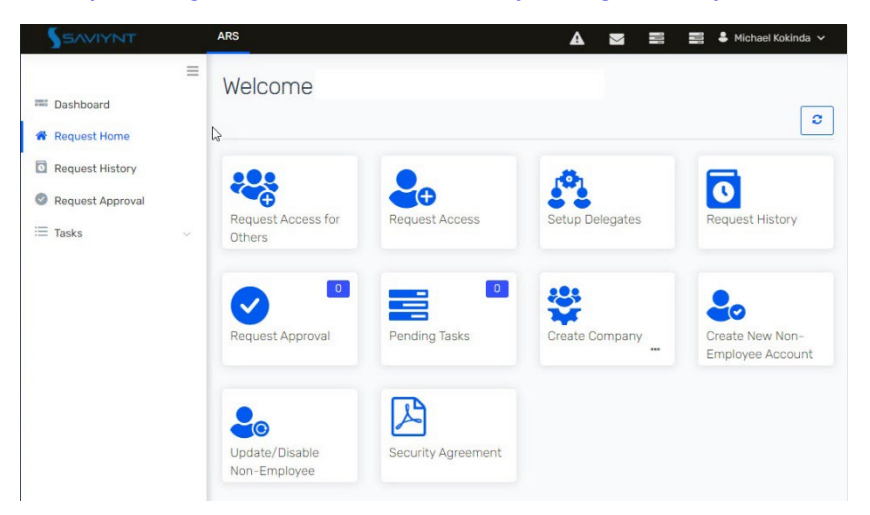

#### <span id="page-7-0"></span>Create a New Non-Employee Account

- 1. Have your new user complete a "Confidentiality and Security Agreement"
	- a. Click the Security Agreement button shown; and save a copy for your new user.
	- b. Have your new user complete the agreement and save it so you can upload it.
	- c. You will upload the signed agreement in step 3 of this process.
- 2. Click the tile for Create New Non-Employee Account

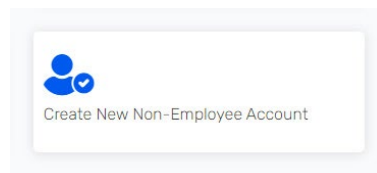

- 3. (Refer to the image below) Fill in all the boxes that have a red asterisk \*.
	- a. Make sure to select your market first (refer to this [list](#page-19-1) to determine your market), then the appropriate NonEmp-EpicCareLinkAccessONLY role. Select your company from the list. Change the signed security agreement dropdown to say "Yes". Click the "Click here to attach file" to attach the signed security agreement from your user.

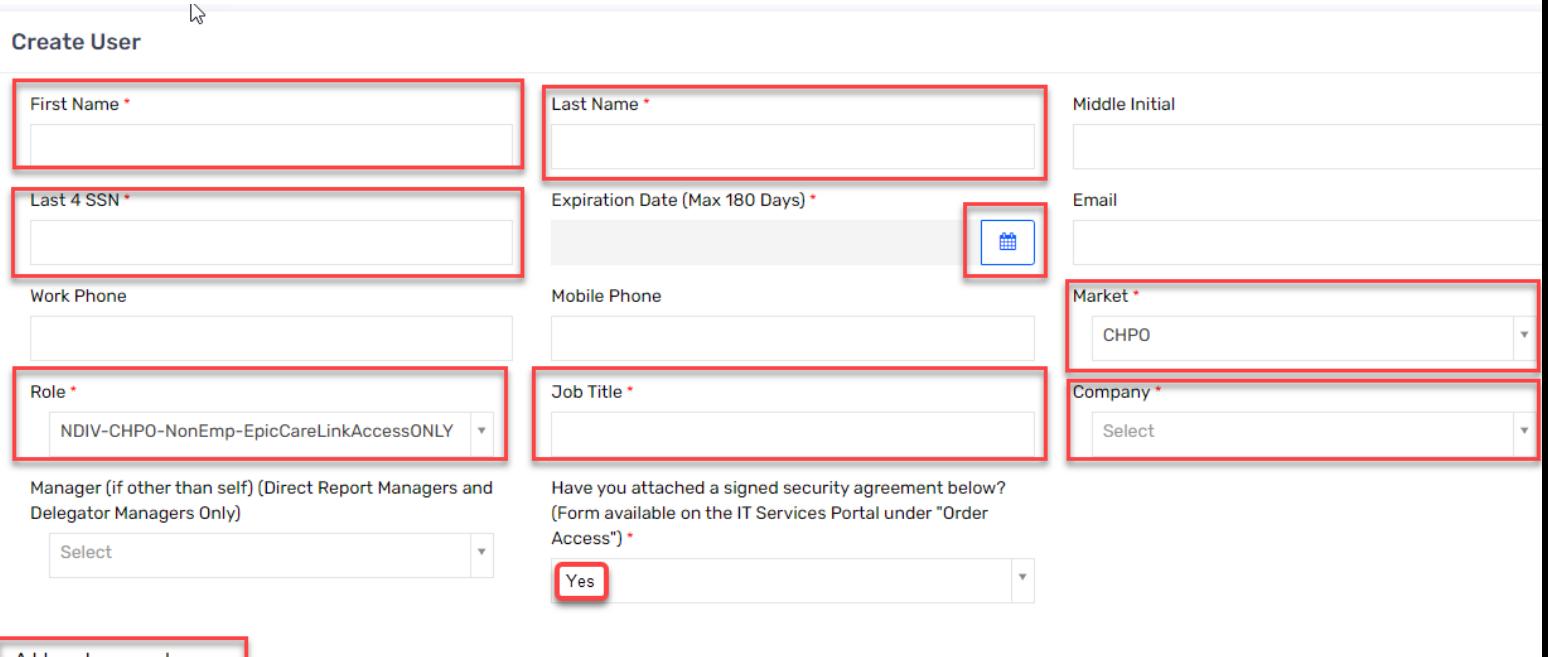

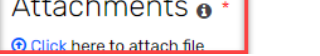

- b. Click the submit button at the bottom right of the screen.
	- i. Requesting the correct EpicCareLinkAccessOnly for your market, will complete all items required. [See the appendix for a full list of the roles by market.](#page-11-1)
	- ii. When submitting requests please select the appropriate Market. The ONLY role that you should be selecting is EpicCare LinkAccessONLY. If you pick a different role the application requests will not be generated.
- c. Retain the Request Number for reference.

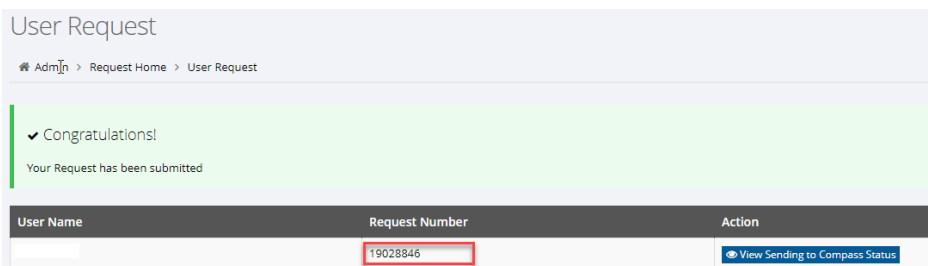

- d. You will receive an email from "AccountsAndAccess@BSMHealth.org" notifying you the AD account has been created (can take up to 7 business days).
	- i. There will be a separate email with the initial password for the new user.
		- 1. Pre-existing users will not get a new initial password. They will need to have their old password changed.
	- ii. There will be a separate email that confirms that HPF OneContent access has been created (if required).
	- iii. There will be a separate email the confirms that EpicCare Link access has been created.
	- iv. The email address that sends confirmation is "IT Service Desk bsmhealth@servicenow.com" when the access requests are complete.
- **e. It is recommended to NOT share the new login with your user until all requests are complete (EpicCare Link and OneContent if OneContent is required)**

<span id="page-8-0"></span>Managing User Accounts

#### <span id="page-9-0"></span>Extending Access

- 1. Non-employee accounts require extensions at a minimum every 180 days.
	- a. Register for 2 Factor Authentication which is required to access "My Direct Reports" i. [See Symantec 2 Factor Authentication in the Appendix](#page-17-0)
	- b. Access ["My Direct Reports"](#page-6-0) as described earlier.
	- c. Click the "Update User Tile

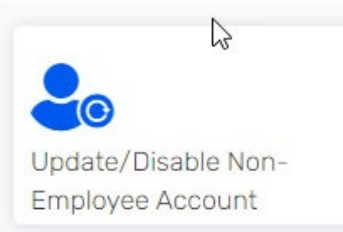

d. Search or select your direct report.

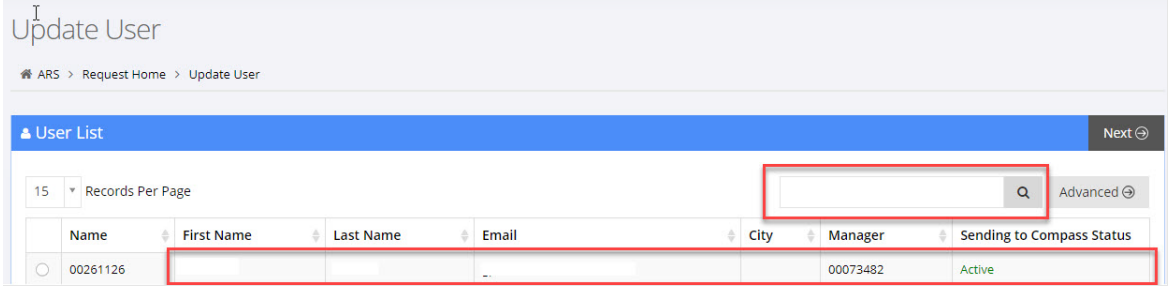

e. The Update User Form will load. Information given when your user was created will be populated in the various form fields. Select the calendar icon and extend your user to the desired date (maximum of 180 days). Click the submit button.

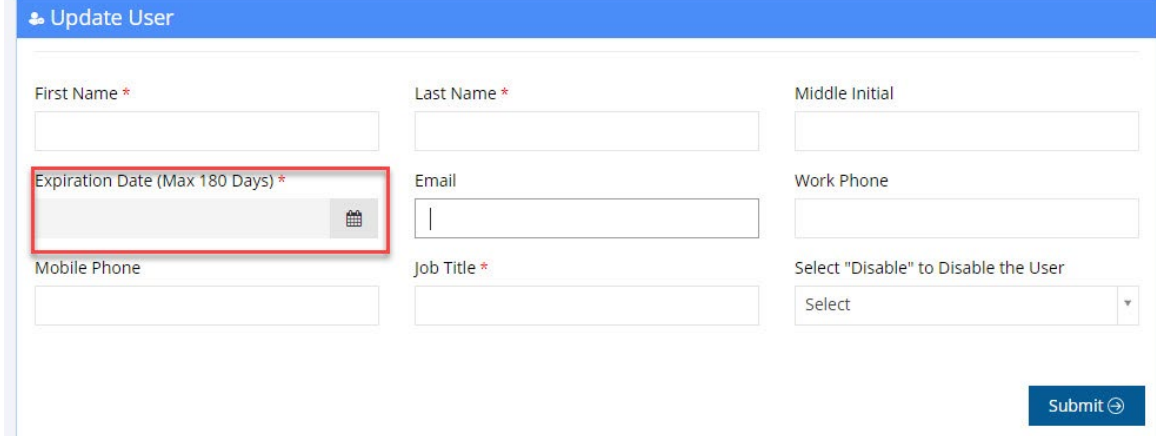

<span id="page-9-1"></span>Disabling Accounts

- 1. **When an associate leaves your organization, it is extremely important that you disable their account to BSMH resources**.
	- a. Access ["My Direct Reports"](#page-6-0) as described earlier.
	- b. Click the "Update User Tile

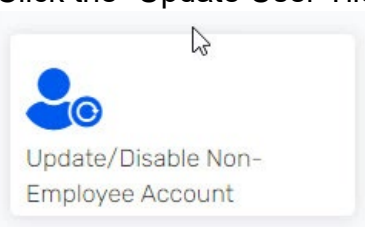

#### c. Search or select your direct report.

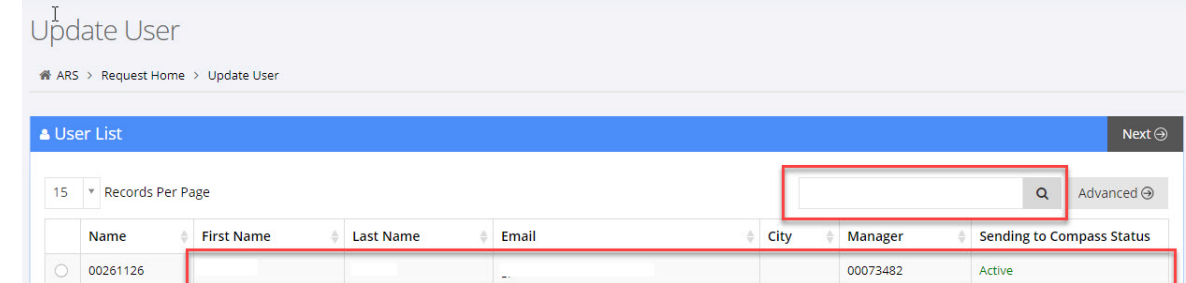

- 2. The Update User Form will load. Information given when your user was created will be populated in the various form fields. Click the dropdown for "Disable User" and select the "Disable" option.
- 3. The Update User form refreshes to show the "You must select 0 to Disable" drop down. Click the drop down and select 0, then click the submit button.<br>Update User<sub>t</sub>

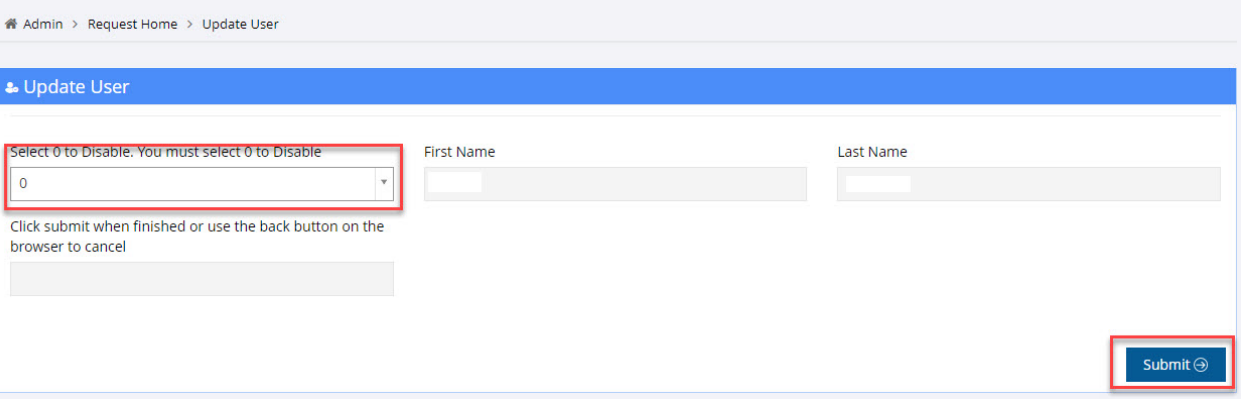

## <span id="page-11-0"></span>Appendix

## <span id="page-11-1"></span>Correct Roles by Market when creating new users:

- **BSHSI:** Greenville Market: St. Francis Hospitals (Downtown and Eastside) EpicCare Link Role: ATL-Greenville- NonEmp-EpicCare-LinkAccessONLY
- **CHPO**: Lorain Market including Mercy Lorain and Mercy Allen Hospitals EpicCare Link Role: NDIV-CHPO-NonEmp-EpicCare-LinkAccessONLY
- **CMHP**: Springfield Market including Mercy Springfield and Urbana Hospitals EpicCare Link Role: CDIV-CMH-NonEmp-EpicCare-LinkAccessONLY
- **HMHP**: Youngstown Market: St. Elizabeth Hospitals (Youngstown and Boardman) and St. Joseph's Hospital EDIV-HMP-NonEmp-EpicCare-LinkAccessONLY
- **KYIN**: Kentucky Market including Lourdes

SDIV-KYIN-Paducah-NonEmp-EpicCare-LinkAccessONLY

**KYIN:** Kentucky Market including Marcum and Wallace Hospital

SDIV-KYIN-MWM-NonEmp-EpicCare-LinkAccessONLY

**MHPN:** Toledo Market including St. Anne, St. Charles, St. Vincent, Defiance and Willard Hospitals

NDIV-MHP-NonEmp-EpicCare-LinkAccessONLY

**RSFH:** Roper St. Francis Hospital Associated Physician Practices

EpicCare Link Role: ATL-RSFH- NonEmp-EpicCare-LinkAccessONLY

**SWOH:** Cincinnati Market including Anderson, Fairfield, Clermont, Jewish and West Hospitals

CDIV-SWO-NonEmp-EpicCare-LinkAccessONLY

**WCOH:** Lima Market including St Rita's Hospital

NDIV-WCO-NonEmp-EpicCare-LinkAccessONLY

## <span id="page-11-2"></span>Delegate for Access Management

*1.* A Delegate is a representative from a site utilizing EpicCare Link that can perform the duties of the Account Access Manager when necessary. *It is very important to understand that a delegate for an access manager must have account management permissions. It is also very important if a delegate creates a new non-employee account, they select the primary account access manager during the* 

> Manager (if other than self) (Direct Report Managers and Delegator Managers Only)

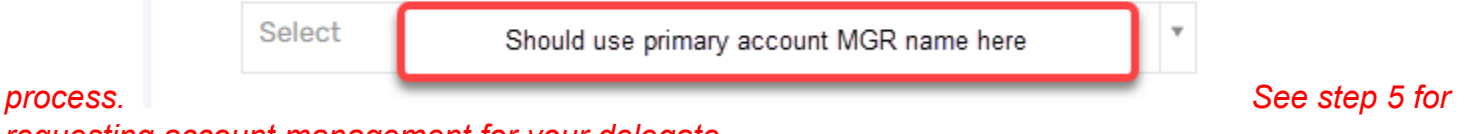

*requesting account management for your delegate.*

a. Access ["My Direct Reports"](#page-6-0) as described earlier.

2. Click the "Setup Delegates" Tile

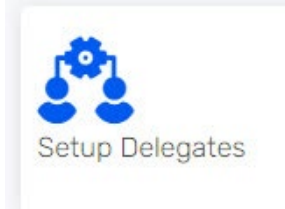

3. The Delegates form loads. To create a Delegate for yourself, select the "Action" dropdown and click "Create Delegate".

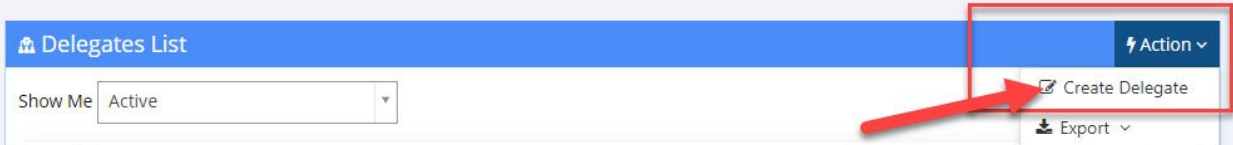

- 4. The "Create Delegate" form loads. The example below demonstrates Michael selecting Elizabeth as a delegate for the period of January 14<sup>th</sup> to January 31<sup>st</sup>. Use a time period that makes sense for your organization.
	- a. The "Parent User" is you, click "Select User" to search for your account.
	- b. The "Delegate User" is the associate at your facility that will be able to perform access manager functions when necessary. Click "Select User" to search for the associate's account.
	- c. Once both users are selected, click "Create".

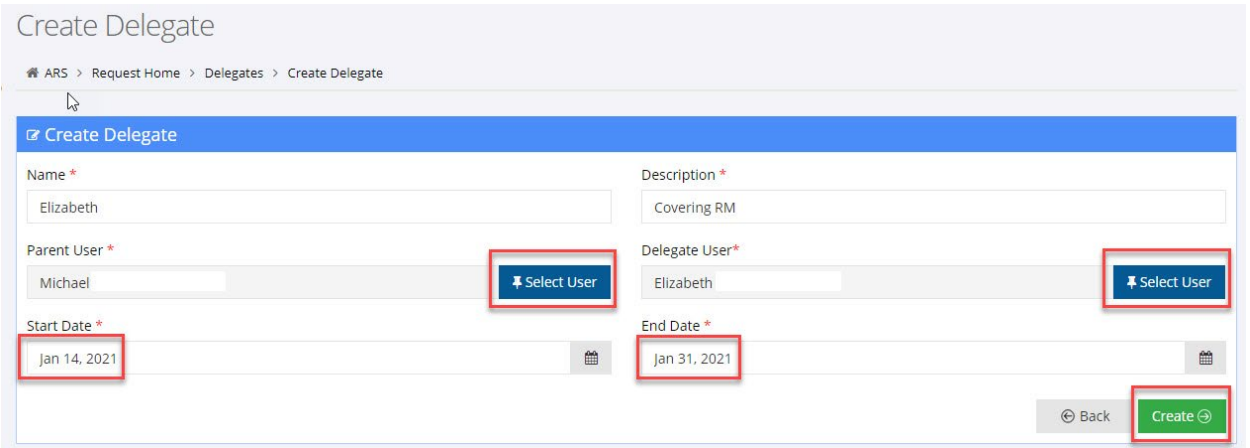

- 5. Account management. This tool is ONLY required for the Account Access Manager for your site and your delegate. Do not request this for any other user at your site.
	- a. Access ["My Direct Reports"](#page-6-0) as described earlier.
	- b. Select the "Request Access for Others" as described earlier.
		- i. Proceed to step "c" when you have your user selected.

c. In the **Search** field type "Account Management" and click "Add to Cart".

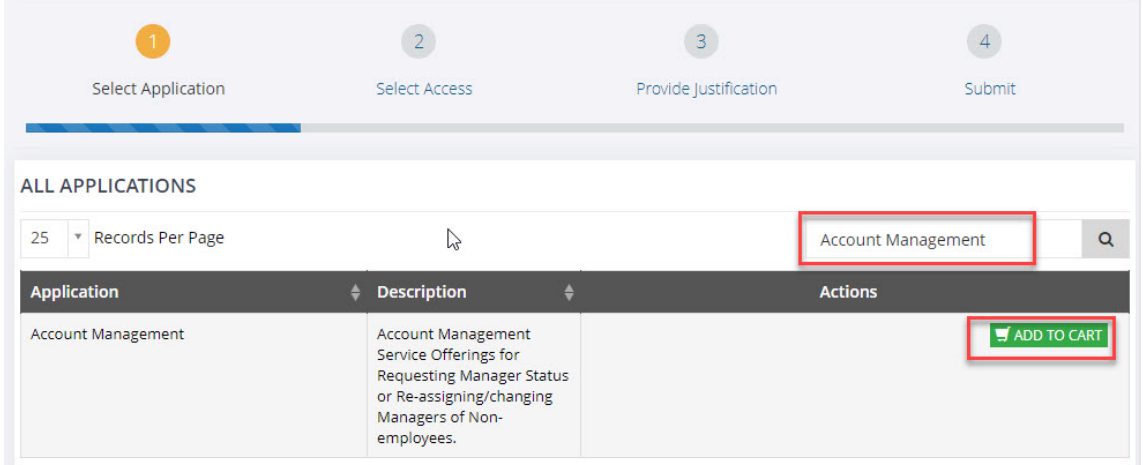

d. The Select Application form will refresh adding account management to the cart. Click "Checkout".

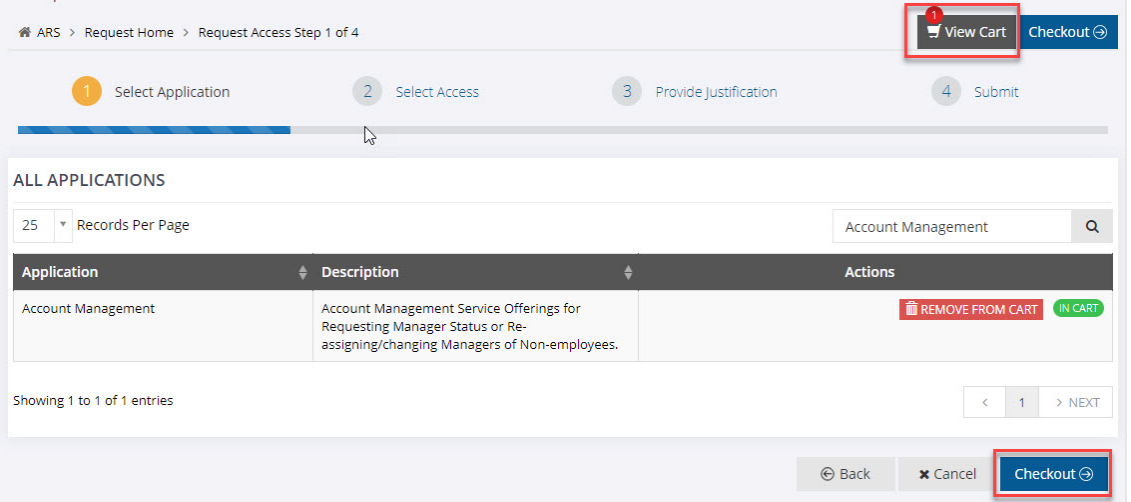

e. The Account Management Form will load. Click the dropdown for "Account Manager Setup" and select EpicCare Link from the list. Lower in the form, click the "+ADD" button next to "Request Account Manager Status". Then click "Next"

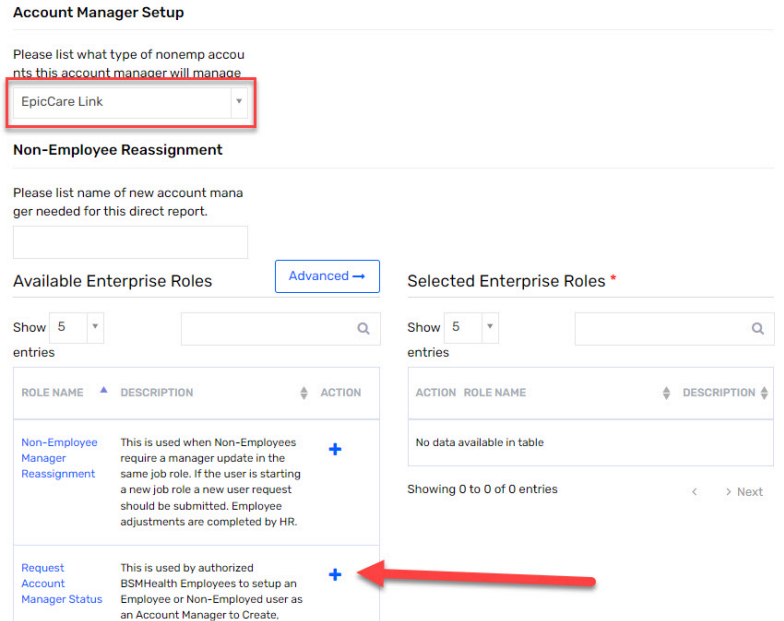

f. The form will refresh and show "Request Account Manager Status" in the right-hand pane.

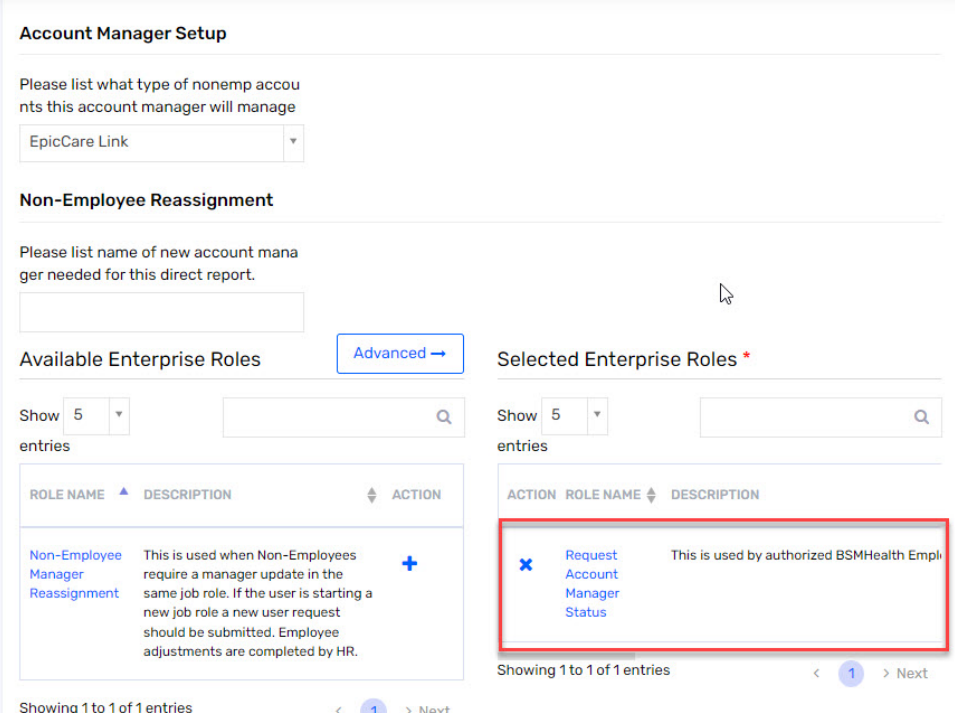

g. The Account Management form loads with fields for Business Justification or Comments if needed. Click "Submit" to complete the request.<br>Account Management

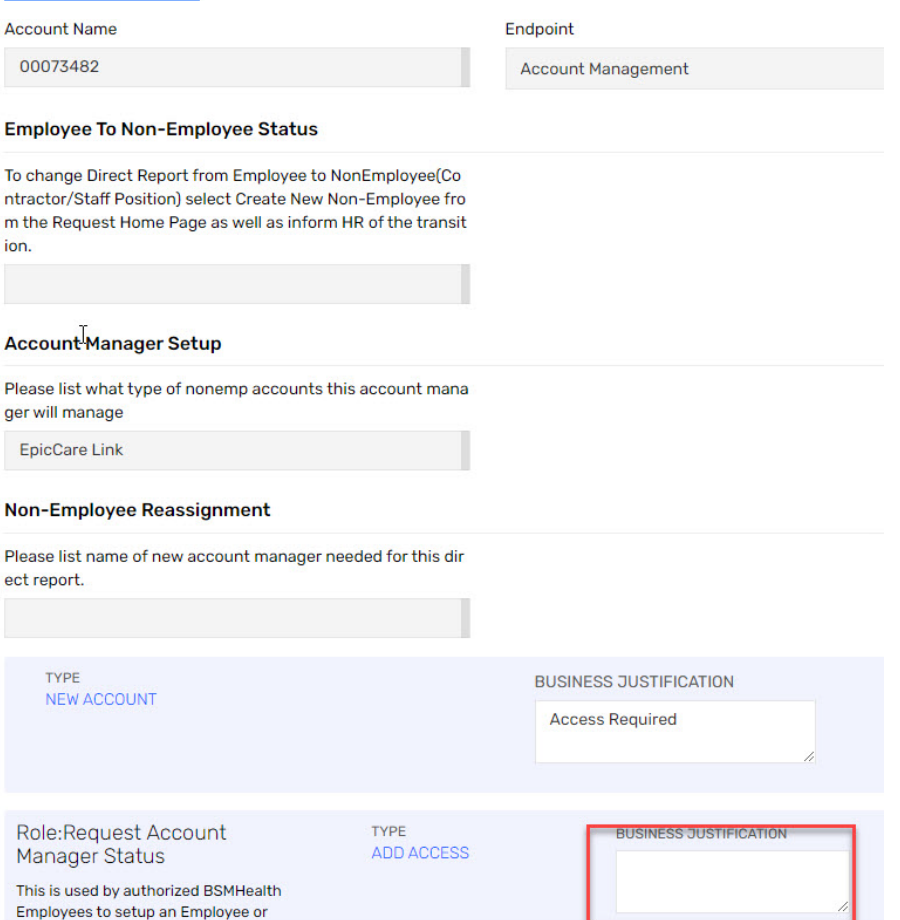

- h. The screen will refresh with the congratulations screen and your delegate should be able to perform the following activities:
	- i. Request a New Non-Employee
- ii. Order Access
- iii. Approve Access
- iv. Update a Non-Employee
- v. Disable a Non-Employee

## <span id="page-15-0"></span>Frequently Asked Questions:

- 1. How do I request access for EpicCare Link for a pre-existing location?
	- If you are already the Account Access Manager for this location, please go to the section ["How do I get access for others at my location as the new Account Access Manager?"](#page-7-1)
	- If you are a staff member, please ask your Account Access Manager to submit the requests on your behalf. If you do not know who your Account Access Manager is, please email your EpicCare Link Liaison for your region. To email your EpicCare Link Liaison [see this table.](#page-19-2)
- 2. Our Account manager left how do we create a new account manager?
	- If your Account Access Manager is no longer at your location, please identify an Account Access Manager and email your EpicCare Link Liaison for your region. To email your EpicCare Link Liaison [see this table.](#page-19-2)
- 3. Are you already a EpicCare Link user but work for a different facility now?
	- At your new location please ask your Account Access Manager to submit the requests on your behalf. If you do not know who your Account Access Manager is, please email your EpicCare Link Liaison for your region. To email your EpicCare Link Liaison [see this table.](#page-19-2)
	- If your new location is not set up to [See this part of the Guide](#page-2-2)
- 4. I have a staff member that has left how do I terminate them?
	- Please refer to ["Disabling Accounts."](#page-9-1)
- 5. I am an Account Access Manager and my account access expired what do I do?
	- Email your EpicCare Link Liaison for your region. To email your EpicCare Link Liaison see [this table.](#page-19-2)
	- The Account Access Manager can also contact the Service Desk at 1-833-MY1HELP
- 6. I have requested access, but my staff is unable to login.
	- If your Account Access Manager confirmed that all requests for access have been completed and you still cannot log into EpicCare Link please contact the Service Desk 1-833-MY1HELP
- 7. I can't get into My Direct Reports what do I do?
	- Please refer to "How do I get access for others at my location as the new Account Access [Manager?"](#page-6-0) and remember to put **MDCO**\ or **ADS**\ in front of your username depending on your account.

#### <span id="page-16-0"></span>Glossary:

- 1. EpicCare Link Liaison
	- a. The BSMH associate that manages access for EpicCare Link account access managers or in some cases individual EpicCare Link users. Each BSMH market has one or more EpicCare Link Liaisons.
- 2. Account Access Manager
	- a. The Account Access Manager is the representative for a site utilizing EpicCare Link that creates and manages users for that site.
- 3. OneContent (HPF)
	- a. OneContent is the former document imaging and storage platform for paper items scanned for a hospital encounter at Legacy Mercy Health sites. BSHSI EpicCare Link sites will not get this tool.
- 4. BSMH: Bon Secours Bon Secours Mercy Health
- <span id="page-16-1"></span>5. Domain:
	- a. MDCO is the domain for Legacy Mercy
	- b. ADS is the domain for Legacy Bon Secours
- 6. Delegate
	- a. A Delegate is a representative from a site utilizing EpicCare Link that can perform the duties of the Account Access Manager when necessary.

<span id="page-17-0"></span>2 Factor Authentication (needed for accessing My Direct Reports, the Saviynt Access Management Tool)

## **[Symantec](#page-17-0) VIP Self Service Setup Guide for Smart Devices Download the VIP Access app.**

1. From your smart device, visit the app store (Google Play or Apple's App Store) and download VIP Access by Symantec.

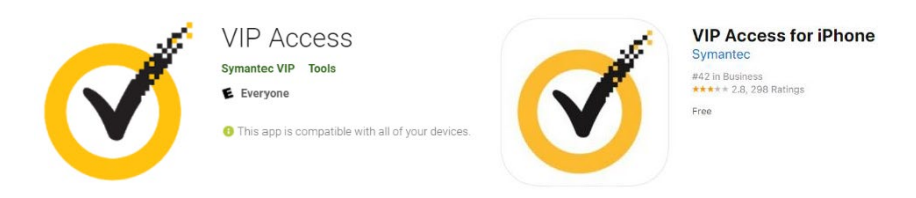

## **Register your Device**

ø

- *1.* From a web browser, go to the Self Service Portal at <https://sspidp.bshsi.org:8233/vipssp/> and enter your Bon Secours Bon Secours Mercy Health **username and password** to login. *Note: This is the same username and password used for email, Connect Care, Epic, EpicCare Link, and CCLink.*
- 2. Confirm your identify by selecting **Email address** and clicking **Continue**. This will send a temporary password to youremail.

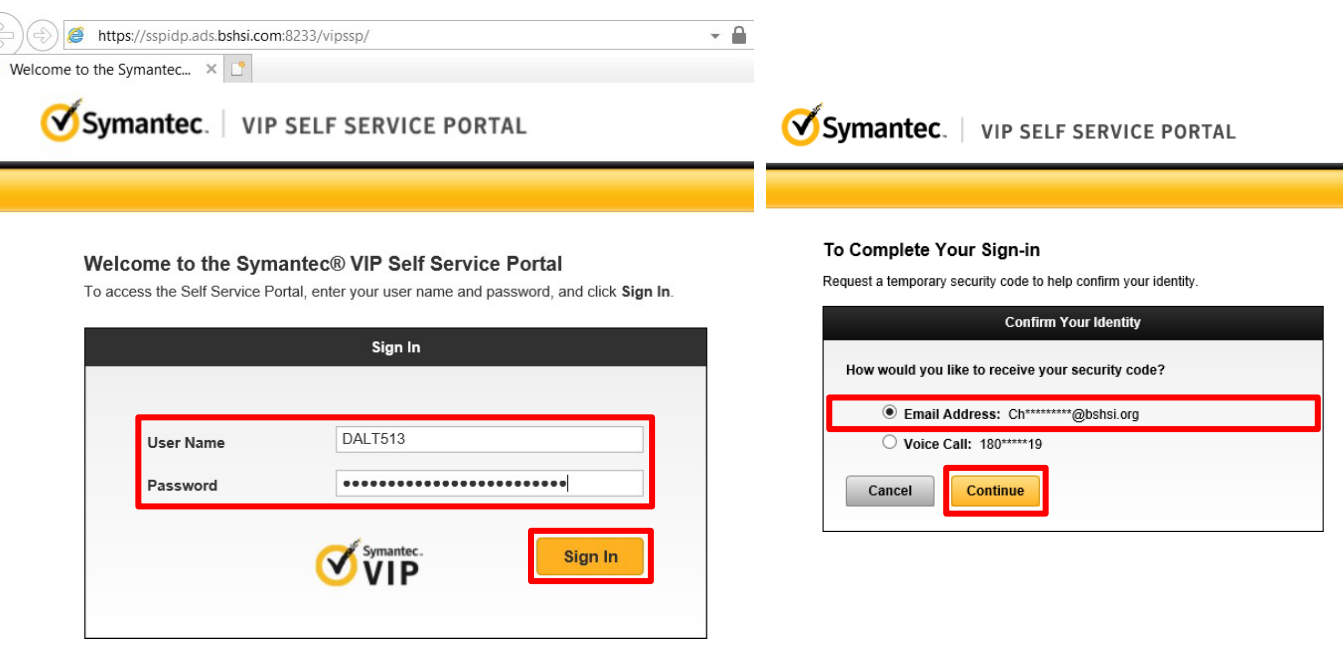

- 3. Check your email for an email from VIP Self Service. This email will contain your temporary VIP security code in theform of a **six-digit number**.
- 4. In the web browser, enter your temporary **six-digit number** in the **Security Code** box and click **Sign In**.

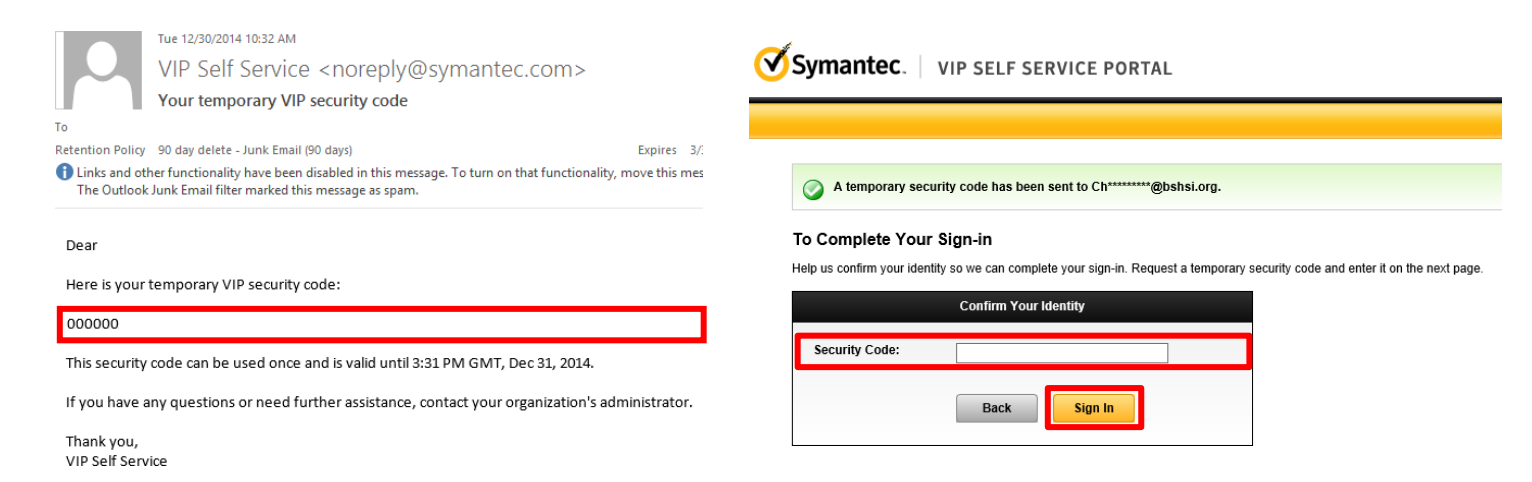

5. Click Register to register your smart device.

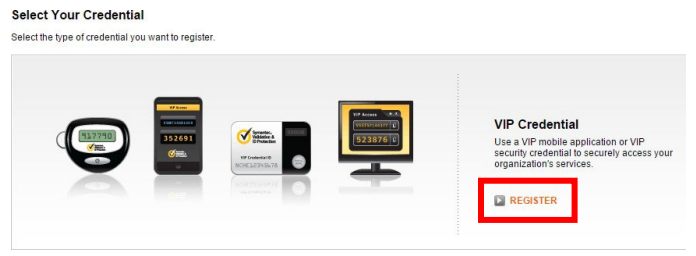

6. Enter a **Credential Name** of your choice. On your smart device, you will see **CREDENTIAL ID** and **SECURITY CODE**. On your computer, enter this information in the **Credential ID** and **Security Code** boxes,

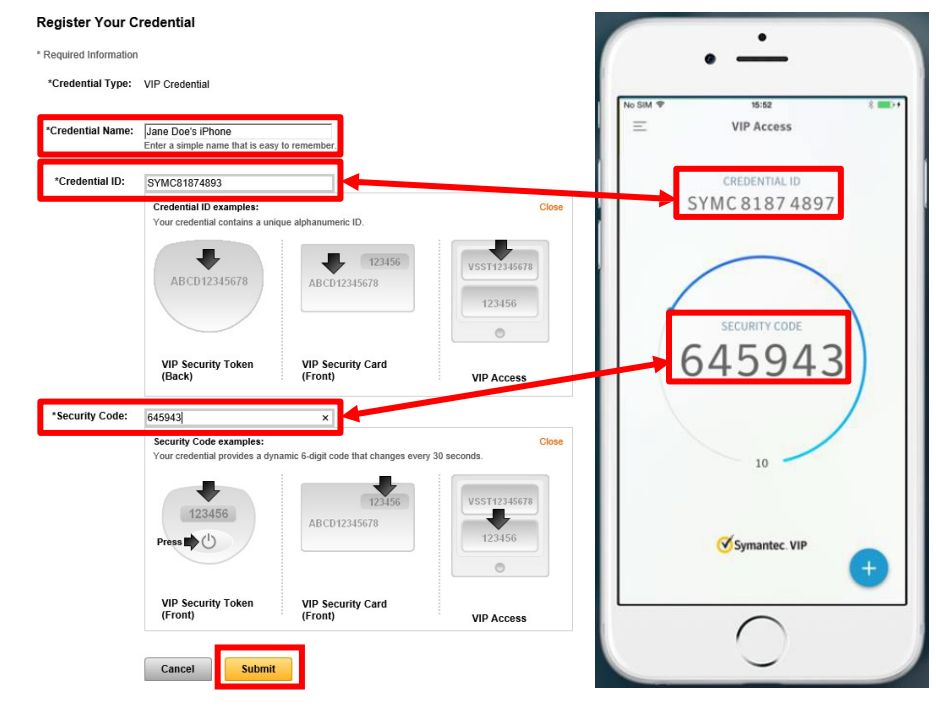

and click **Submit**.

<span id="page-18-0"></span>BSMH email addresses that send automated messages:

1. Courion@mercy.com

- a. If the user had a previous BSMH account, they may end up in a queue that will require extra attention by BSMH teams to create their account. The notification will come from this email address if that is the case. (Note that if your new user's account is not created within 7 business days, their request likely has fallen into this queue and will take longer to create).
- b. Notifications that your users accounts will expire also come from this email address.
- 2. AccountsAndAccess@BSMHealth.org
	- a. If the user never had access to BSMH resources, the notification of the new account will come from this email address.
- 3. IT Service Desk bsmhealth@service-now.com
	- a. When application (EpicCare Link) access is created and the work is complete a notification will come from this email address.
- 4. Do NOT send email to any of these addresses. They are used for auto-notifications and are not monitored for incoming mail.

<span id="page-19-2"></span><span id="page-19-1"></span>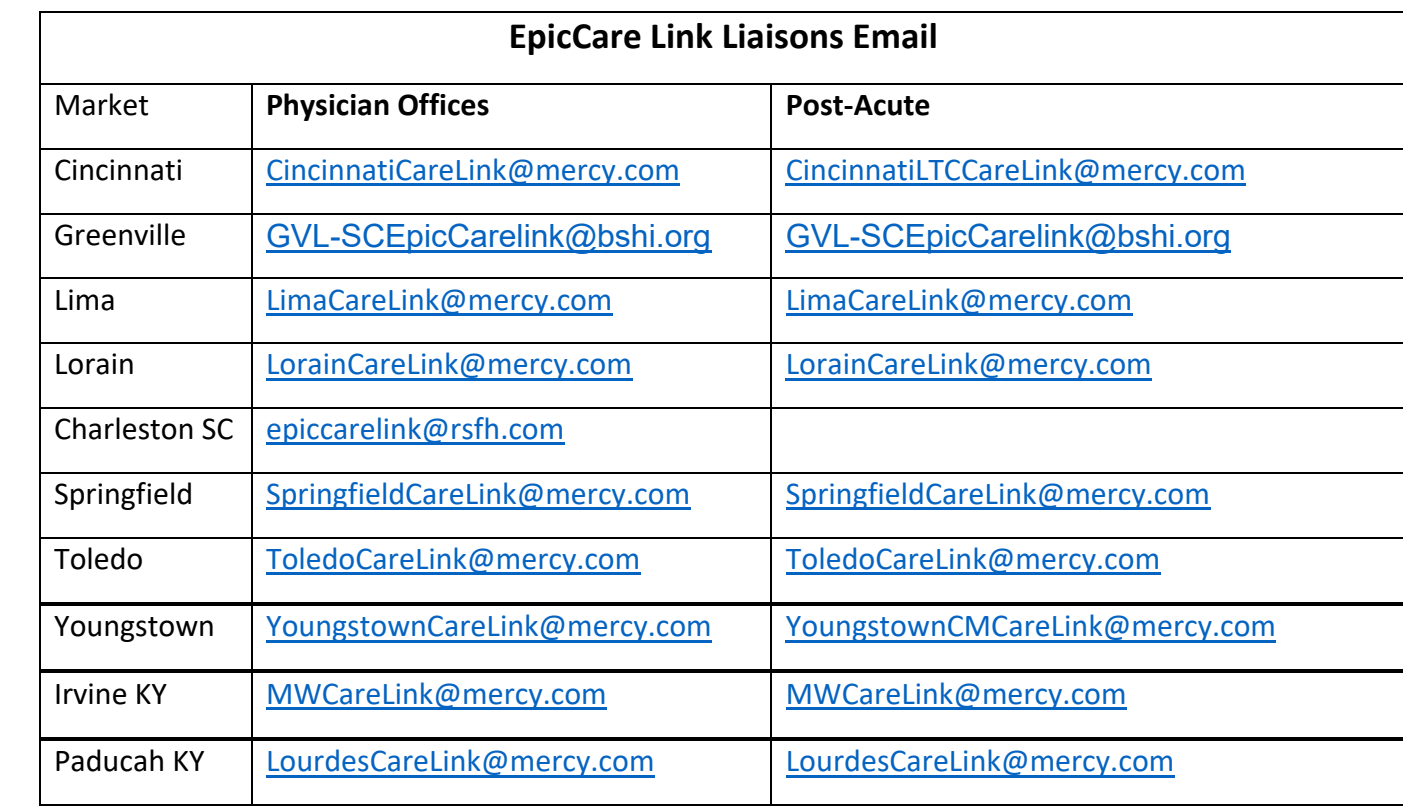

#### <span id="page-19-0"></span>EpicCare Link Liaisons' Email addresses

#### <span id="page-20-0"></span>[Market List \(as seen when requesting a new account\)](#page-19-1)

- BSHSI (All Legacy Bon Secours Markets)
- CHPO Lorain Ohio
- CMHP Springfield Ohio
- CORP Do Not Use
- HMHP Youngstown Ohio
- KYIN Paducah Kentucky
- MDCO Do Not Use
- MHPN Toledo Ohio
- RSFH Charleston South Carolina
- SWOH Cincinnati Ohio
- WCOH Lima Ohio